### **PESTICIDE SENSITIVE LOCATION VIEWER 2.0**

### **User Instructions**

## The **ODAFF Pesticide Sensitive Location Viewer**

**(PSLV)** is on-line mapping program that provides a visual tool for viewing locations sensitive to pesticide damage, including: grape vineyards, organic farms, cotton growers, pecan and peach growers, apiaries and pesticide applicators licensed in agricultural and aerial application categories.

The objective of the PSLV is to provide a means of communication among growers,

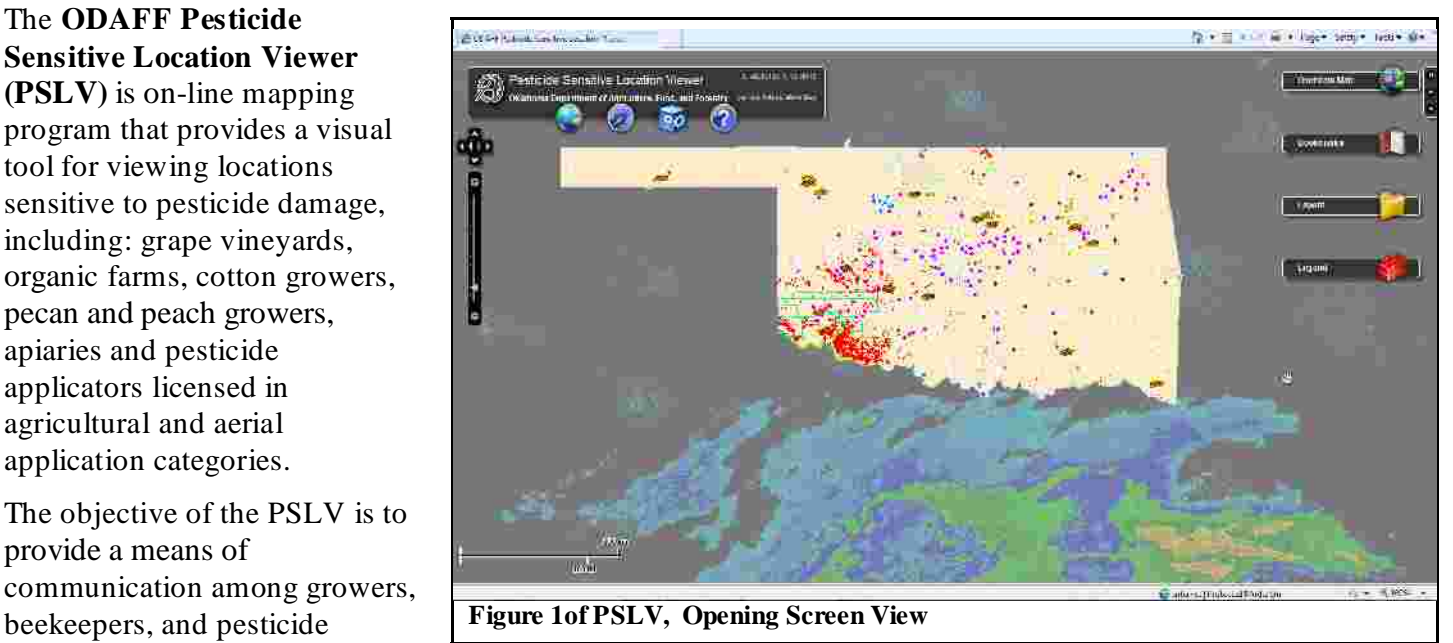

applicators in order to reduce the risk of off target exposure from pesticides.

The PSLV is a voluntary program and limited to commercial growers and beekeepers who must register with the department.

The Oklahoma Pesticide Sensitive Location Viewer is located at: http://www.oda.state.ok.us/pslv

It can also be reached from the ODAFF web page http://www.oda.state.ok.us/ and follow the **Sensitive Crop Viewer** link

To view the map, click on the Oklahoma Map or Pesticide Sensitive Location Viewer select either the old or new Pesticide Sensitive Location Viewer link (old map available until July 1, 2010)

The new PSLV uses the Adobe Flex Viewer For displaying the map.

New features in this viewer include:

- a. The latitude and longitude locator.
- b. Automatic page refresher.
- c. The default map will display the 2008 aerial photos when zoomed to a specific level.
- d. New layers that show the Oklahoma Mesonet wind barbs and weather radar.
- e. Sliding zoom bar and 4 way navigation tool on the left side.

Expandable Informational Windows boxes that retrieve additional information with the use of dropdown options.

### **I. PARTS OF THE MAP**

**A. Title Bar** The title bar has several icons that have dropdown menus (i.e **Map, Navigation, Tools and Help).** Moving the cursor over the icon opens the menu and provides more options. Slide the cursor (or use the

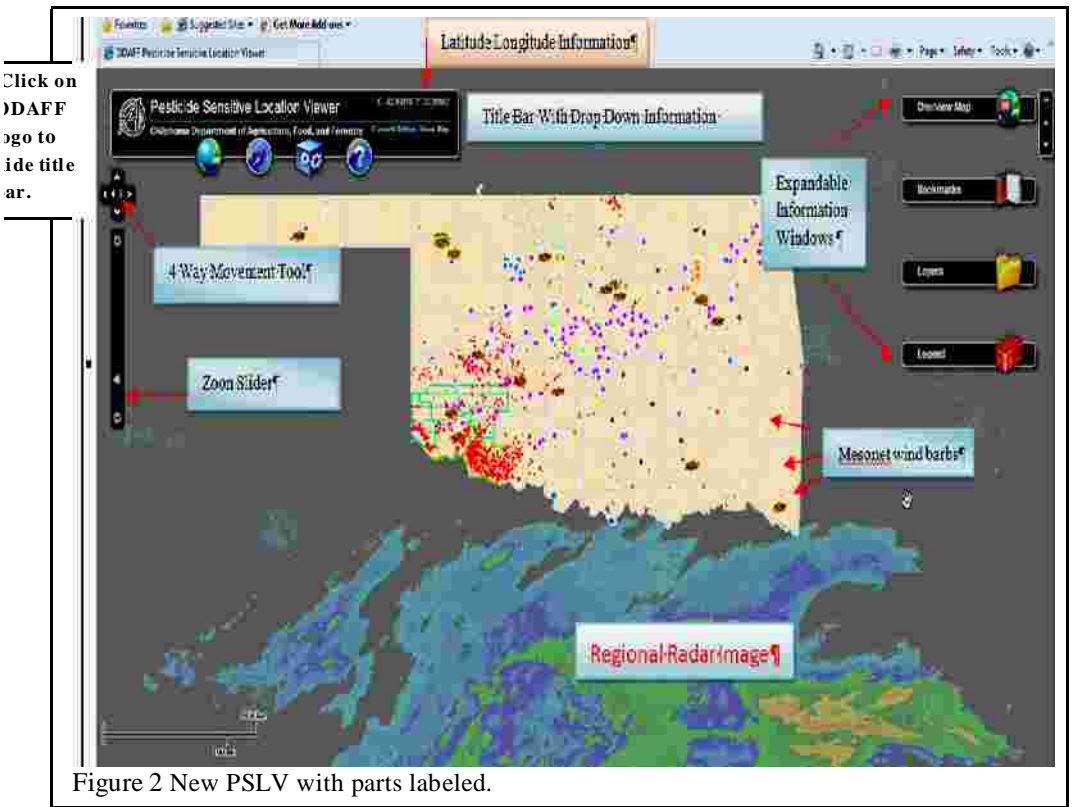

scroll wheel of the mouse if available) down the list and click on the selected option. A new window may open for further options.

### **B. Latitude & Longitude**  Located on the Title Bar and

shows the coordinates of the cursor on the map.

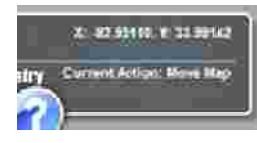

These numbers change as you move the cursor over the map.

**C. Zoom Slider** Located on the left side of the bar. Moving the slider will let you zoom in or out.

**D. 4 Way Navigation Tool**. Located above the zoom slider is used to move the map

up, down, left or right. The center buttons navigate back to the previous or next view.

**E. Expandable Information Windows** There are several information windows on the right side of the map. These windows expand when you click on the icon on the bar. Example at right is **Legend** window expanded when the Lego block is clicked on. Scroll up or down to see the content. Additional windows will be displayed when submenus on

the title bar are selected. The **Layers** window expands to allow the various layers to be turned on or off. Many of the layers expand with additional options.

> **Mesonet Wind Barbs** These are small flags that show the current wind direction and speed at the Oklahoma Mesonet sites this layer is updated every 5 minutes.

**Weather Radar** This is the current (updated every 5 minutes) national weather radar image layer.

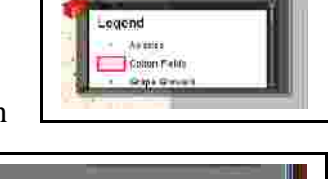

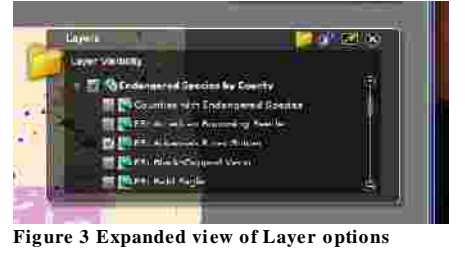

**Title Bar** Located along the left corner of the map with several icons with dropdown menus

**1. Earth-Map Icon** When you move your cursor over the Earth**-Map** icon a number of options are available ( 2003 aerial photos, layers, legend, print). Many options will open as windows expandable windows. Use the Map icon if you want to print a map.

**A Laye**r and **Legend** options are visible by default on the right when you go to the viewer.

**B. Print Option** To print a map click on the print option listed under the Map icon.

**2 Compass-Navigation Icon** This icon has the **Zoom in**, **Zoom out**, **Pan map** and see **See Whole Map** options.

> **A Zoom** If you want to Zoom to a certain place on the map, select the zoom option and return to the map (cursor changes to a + sign) and hold down the left mouse button and draw a box around the area to be zoomed. You will automatically zoom-in to that area.

> **B. Full Extent** If you want to return to the full map move cursor to Compass icon and click on see **See Whole Map** option.

**C Pan** allows you to move the map when you click and hold the left mouse button.

**3 Box-Tools Icon** This icon has several tools (**Identify, Search and Draw**) that allow you to identify or search for specific objects on the map. The draw tool will allow you to draw lines, boxes and add text to the map. When you click on one of the items a new window will open on the right side of the map

**A Identify Tool**. Figure at right shows the Identify option window of the Tools icon. Click on the box with the spot then move the cursor to the map and click on one of the

Figure 9 Opened identify window

**PI EI** 

Figure 7 Navigaton Tool drop down list.

msitive Location Vie at Agriculture, Fox

**Faria Bear** 

features to identify that spot. (See Fig 8). The window will expand to give specific information about that spot.

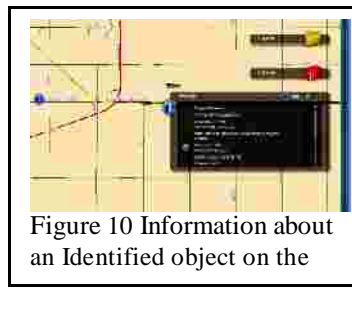

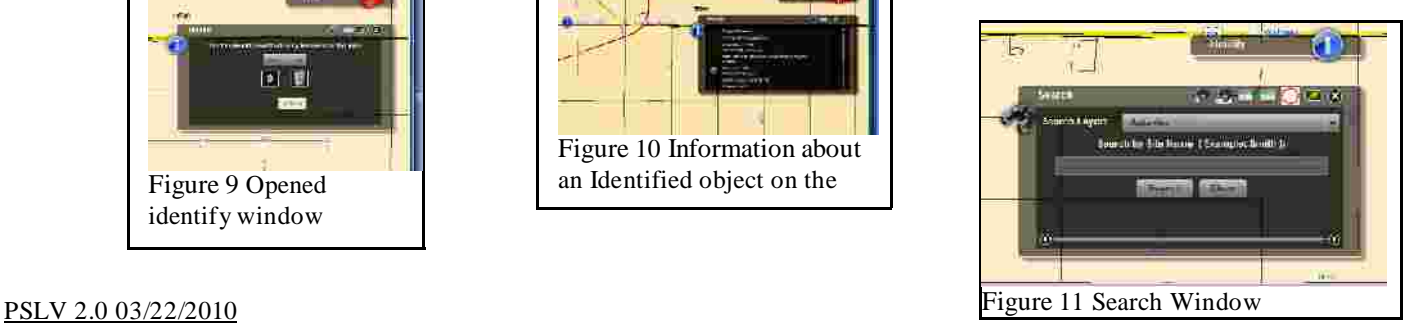

Figure 5 Print option from Map icon.

Figure 6 Box drawn with zoom tool to zoom to a specific area on the map.

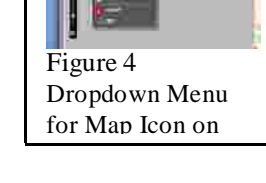

 $17.88$ 

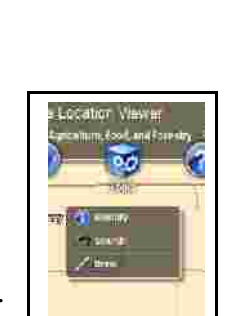

**Figure 8 Tools Icon with list of drop dow n items** 

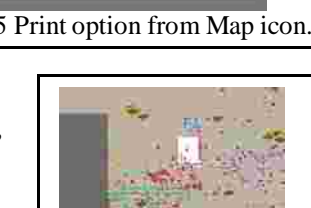

**B** Search Tool. Figure 10 is the Search window that opens when you click on the search option in the tools icon of the title bar.

**1 Search By Name** In the search window you will have to change the search layer option to the desired layer (vineyards, apiaries, etc.). Then type in a letter, word or a specific name and

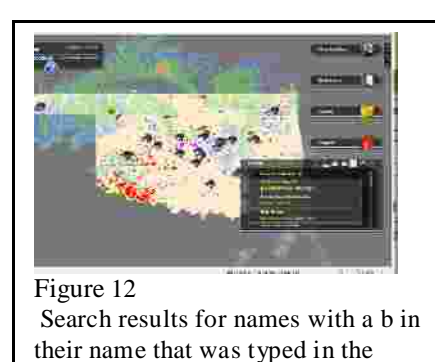

click on the search button. Once the search has completed, one or several items will be listed in the search window. Click on one of the listed items and you will be taken to the location of the selected

item.

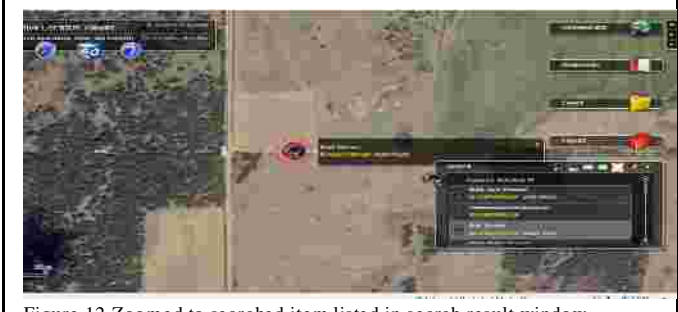

Figure 12 Zoomed to searched item listed in search result window.

**2. Search By Area Selected** To search by area, select the rectangle tool, then go to the map and draw a rectangle around an area. A list of sites within the outlined area will be displayed in the search window. If you move the cursor over one of the sites in the list its location will be displayed on the map. If you click on the site you will zoom to that site.

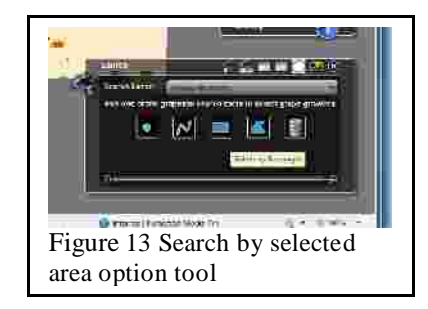

If you select to **Show Results in Grid** a window will open with a list of selected sites**.**

**NOTE** to close this window move the cursor to the Right corner and an X becomes visible that will allow you to close this window**.** 

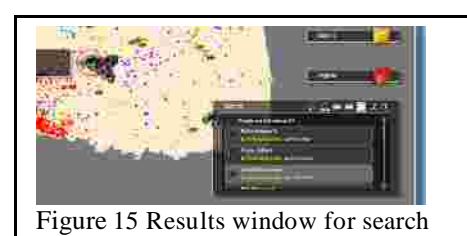

Figure 14 Display when you select to Show Results By Gird.

**3. Buffer Zone** With the buffer option (white box with red circle) on the search tool you can draw a buffer around a site.

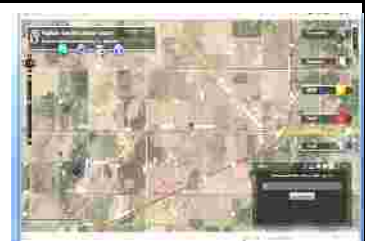

by area.

s te.  $P$ **SigV<sup>T</sup>2.0**  $\frac{1}{3}$ /22/ $\frac{1}{2}$ ( $\frac{1}{2}$ ) showing buffer zone around vineyard buffer zone around i

You can also add multiple buffer zones.

When completed, use the print option in the **Map (Globe)** drop down list to print the map.

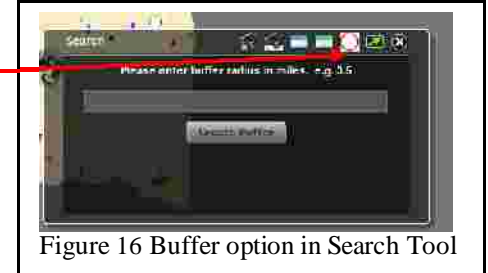

**C . Tools – Draw** The Draw option in the Tools icon will let you draw points, lines or polygons on the map.

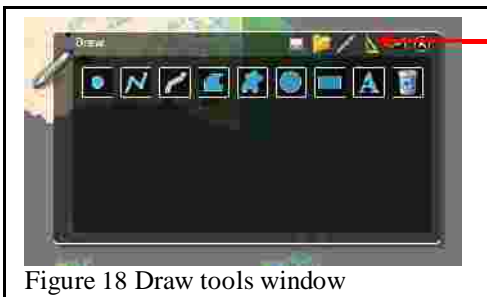

To make changes to how the drawing will display on the map click on the **triangle** on the top of the draw window.

When you click on the triangle the window changes to display measurement options that you can set. The **Measurements** box allows changes to distance units, area units, label color, font and font size of the drawing. You can make any changes in the options,click the show measurments

> **Show Monsurements:** Distance Units:

 $D_{1}$ 

box to display information about the drawing. When you have made your selections click on the **pencil** at the top of the draw window and select the type of object to draw. If you select to draw a polygon the window changes to give additional options.

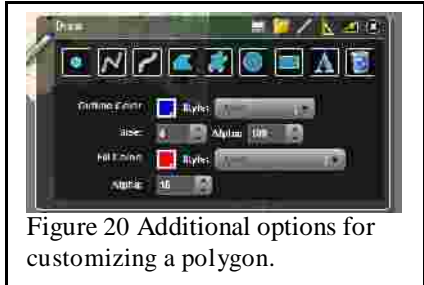

When selections have been made go to the map, zoom in to the area you are interested in and select

the shape that you want to draw. The draw window expands to give additional options about the draw objects selected, such as outer and inner colors, line thickness. After making all of the selections, draw an object or draw a polygon around an object such as a field,

vineyard or water body and the size of the area will be displayed.

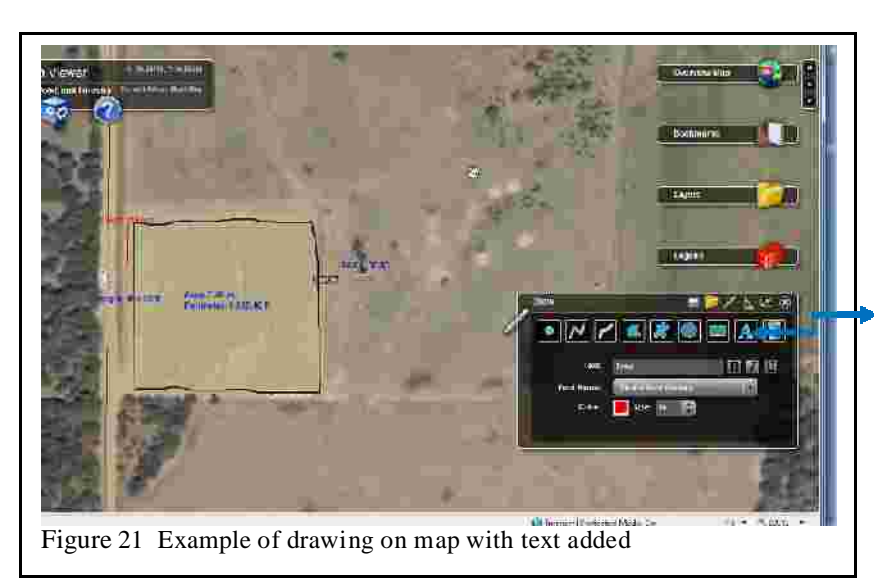

If you selected the **Show Measurements** option, then: if you draw a spot the coordinates will be displayed, if you draw a line its length will be displayed, and if you draw a polygon its area will be displayed.

Figure 19 Draw window showing additional options about the drawing.

Libe) Colon

**THE Y A FIRE** 

 $\Box$  Sie,  $\Omega$   $\Box$   $\Box$   $\Box$   $\Box$ 

To format the text click on the blue letter **A** on the draw window. Then type the information in the text box. You can select the font, font color and size of any text for a drawing. After making the desired selections, click on the map where the text is to be displayed.

If you make a mistake click on the **Trash Can** and try again. **NOTE all of the objects and text will be erased**.

**Print Drawing** When you have completed all of your drawing operations, you can print the map by going to the map icon and select the print option.

**Save Drawing** To save a drawing click on the **floppy disc icon** on the drawing window, the drawing will go a way and the **Save As**  window opens. In the Save As window select the location (folder) where you want to save the file. After selecting the folder give the file a specific name and include the file extension **.txt** so the program will open it. For example Freds vineyard would be named Freds Vineyard.**txt** 

After saving the drawing, bookmark the location in the **Bookmark Window.** This will allow you to quickly return to the site of the drawing.

To open a saved drawing, open the Drawing Window and click on the **Folder icon** and the go to the folder where you saved the file. Locate and double click the specific file. You can zoom to the location of the drawing quickly if the location was saved in the **Bookmarks** Window.

**Bookmarks Window** The bookmark window allows you to

save the current view so you can come back it quickly. Click on the add bookmark option and give the view a name and click add bookmark. The next time you open the map and wan to go to a bookmarked

**Endangered Species** The Endangered Species layer displays the counties that an endangered species occurs in when you expand **Endangered Species Layer** and click on one of the listed endangered species. Uncheck the box and the highlight counties are removed.

Figure 25 Display of the counties with the Arkansas River Shiner, an endangered species.

# П **ALL BEAK**  $100 + 11 = 411 + 76$ Figure 24 Bookmark Window.

 $1.2.8$ 

# Figure 23 Drawing Window with Save As sub-window open.

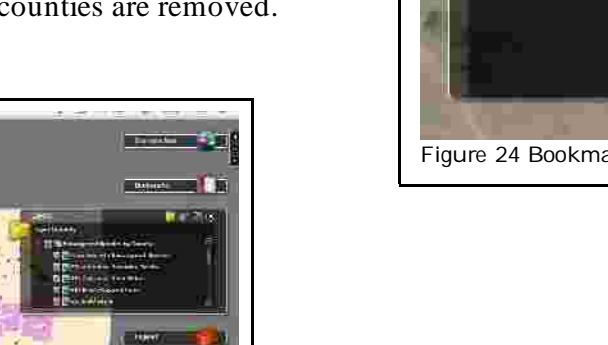

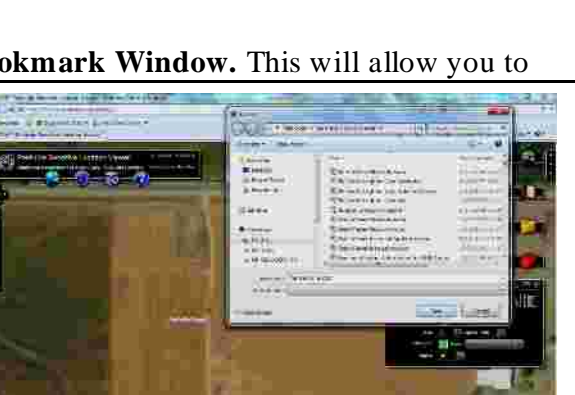

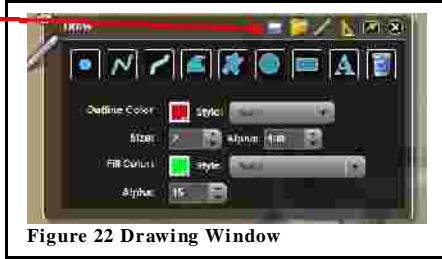